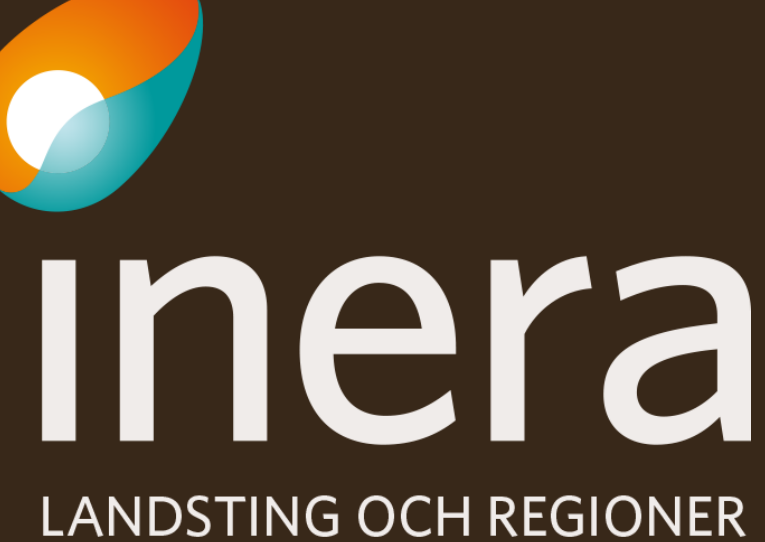

I SAMVERKAN FÖR E-HÄLSA

# **Instruktion för filtrering av xml-data (Office 2013)**

Att flytta logg i NPÖ till en excellfil

24 mars 2014 NPÖ förvaltning

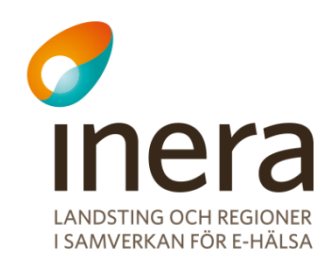

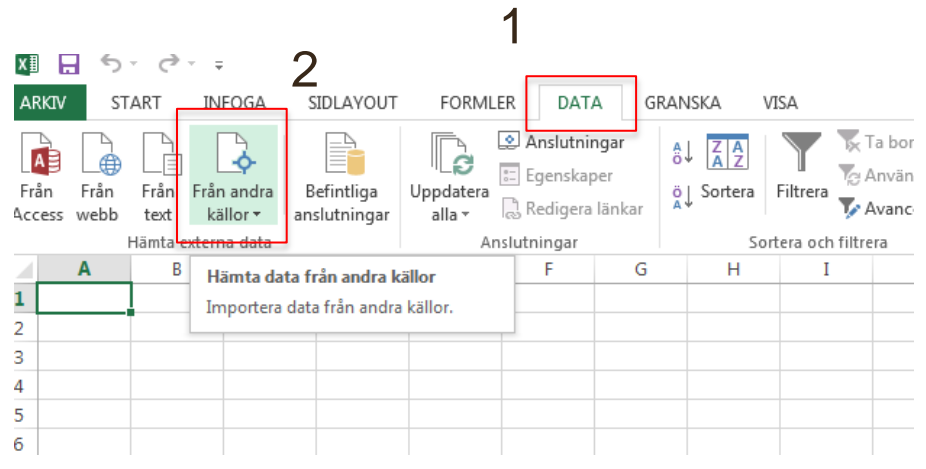

3

#### ë Skapa en anslutning till en Microsoft Windows Azure DataMarket-feed. Importera data till Excel som en tabell- eller en pivottabellrapport. Från OData-datafeed Skapa en anslutning till en ODATA-datafeed. Importera data till Excel som en tabell- eller en pivottabellrapport Från XML-dataimport Öppna eller mappa en XML-fil i Excel. KOD. Från guiden Dataanslutning Importera data för ett ei listat format med hiäln av guiden Dataanslutning och

#### Öppna en ny fil i Excel

- 1. Välj fliken DATA
- 2. Välj "Från andra källor"
- 3. Välj "Från XML-dataimport

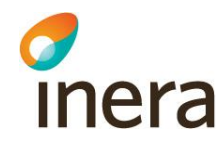

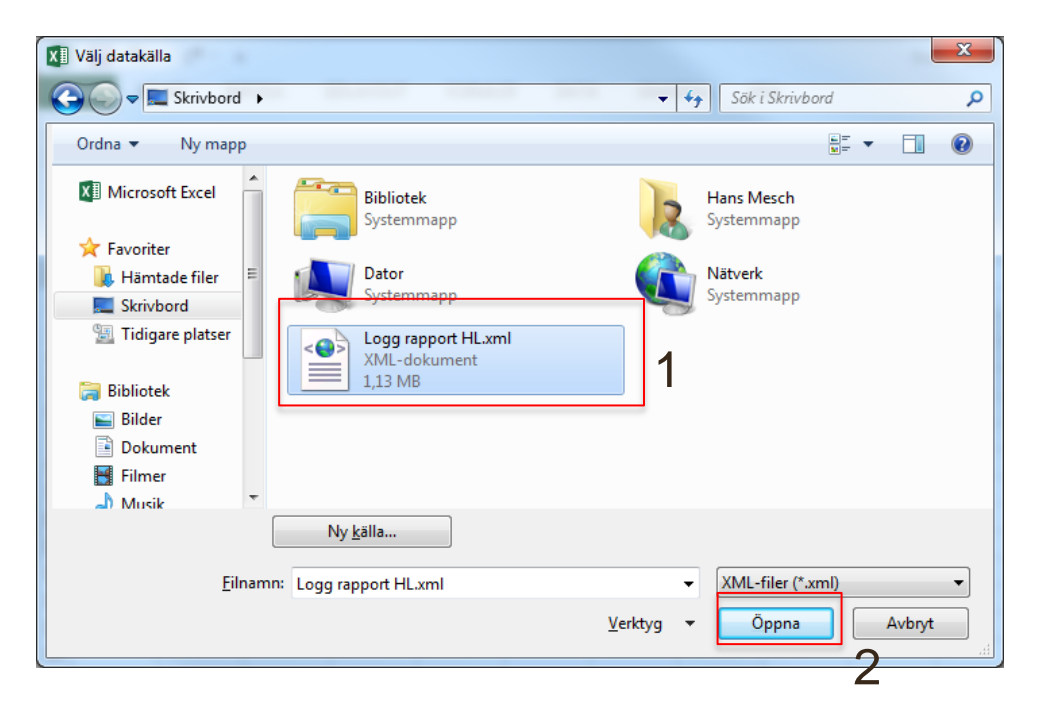

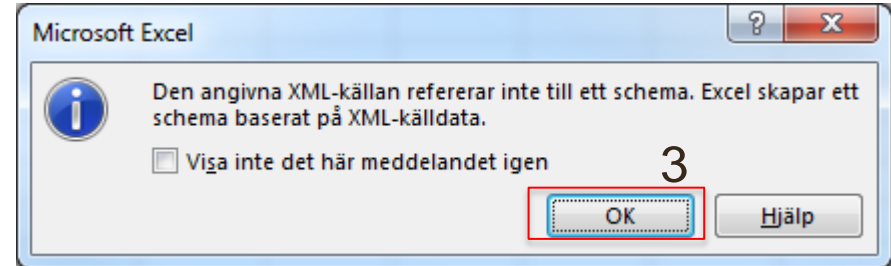

- 1. Välj den aktuella xml-filen
- 2. Klicka på Öppna
- 3. Tryck OK

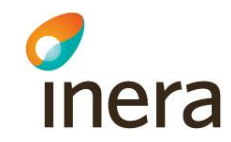

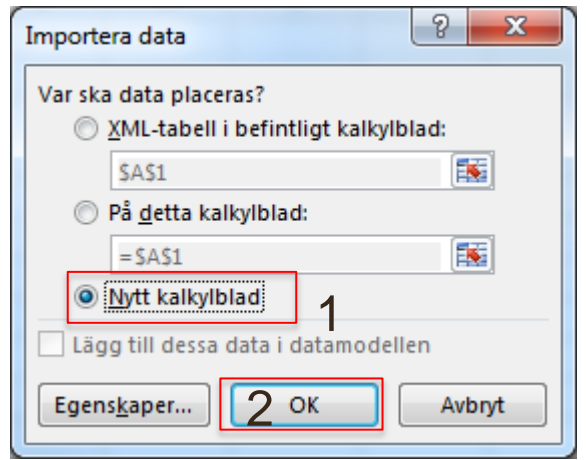

1. Kryssa i "Nytt kalkylblad" 2. Klicka OK

**inera** 

Nu importeras xml-datat till en ny flik i excel-dokumentet.

Det vi nu ska göra är att filtrera bort allt som inte är av intresse för oss. Vi kommer att lägga ett filter som gömmer det vi inte vill se.

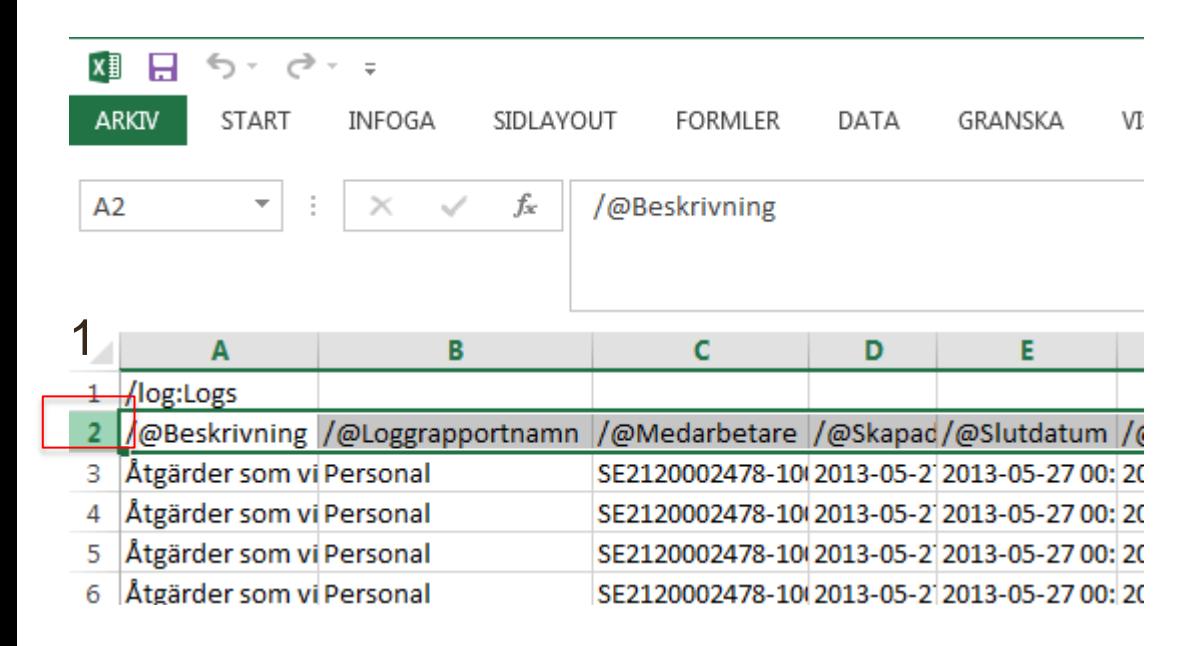

- 1. Markera raden med rubriktext genom att klicka längst ut till vänster.
- 2. Välj sedan fliken DATA
- 3. Klicka på "Filtrera-ikonen"

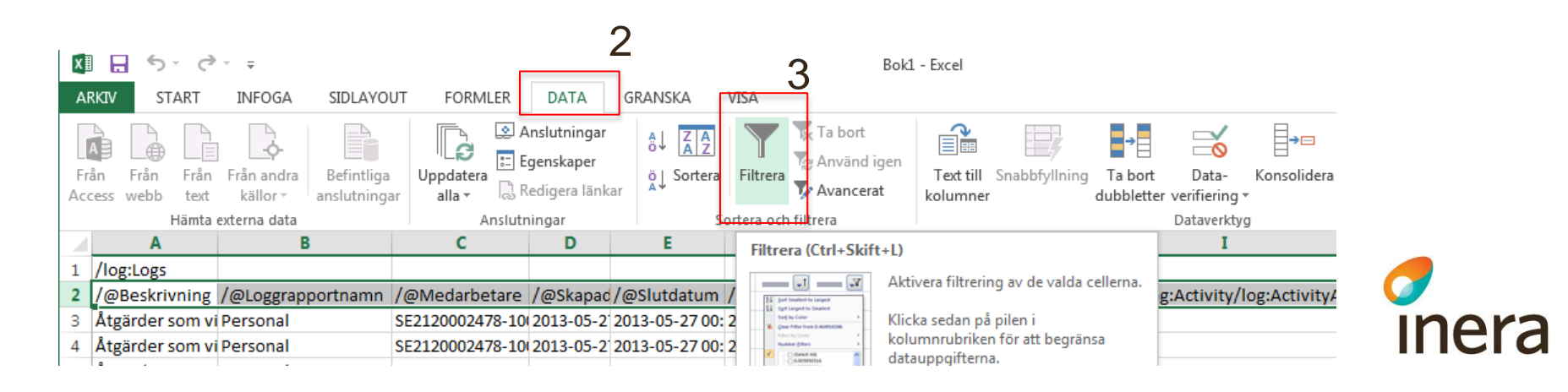

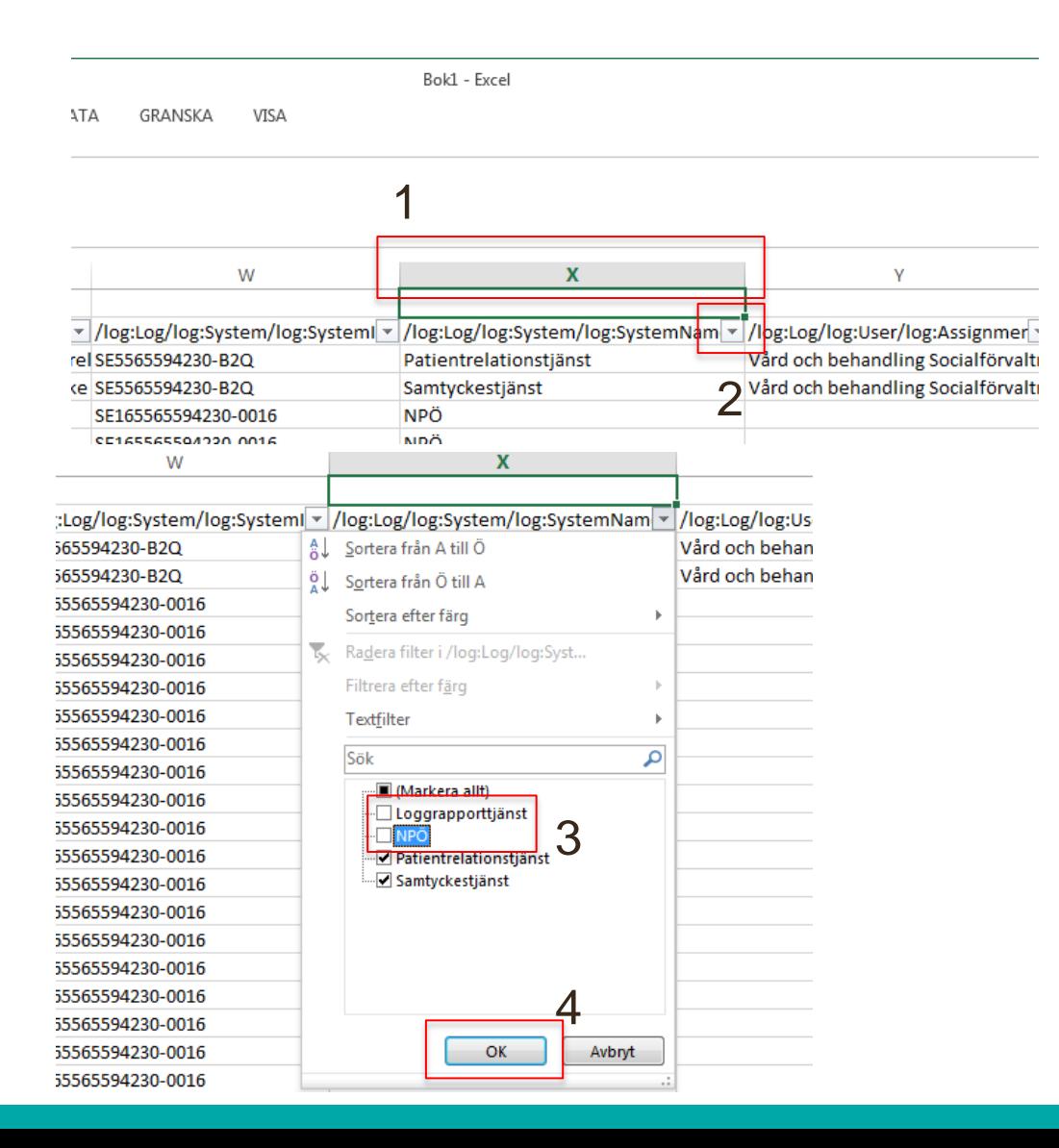

Nu har vi fått möjlighet att filtrera data.

- 1. Gå till kolumn X
- 2. Klicka på den lilla pilen
- 3. Avmarkera "NPÖ" och "Loggrapporttjänst"
- 4. Klicka sedan på OK

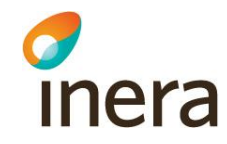

Nu är det bara de rader som är av intresse kvar. I kolumn T finns patientens personnummer,

men det ser lite konstigt ut. Så det måste vi fixa. Då kan man göra på detta sätt:

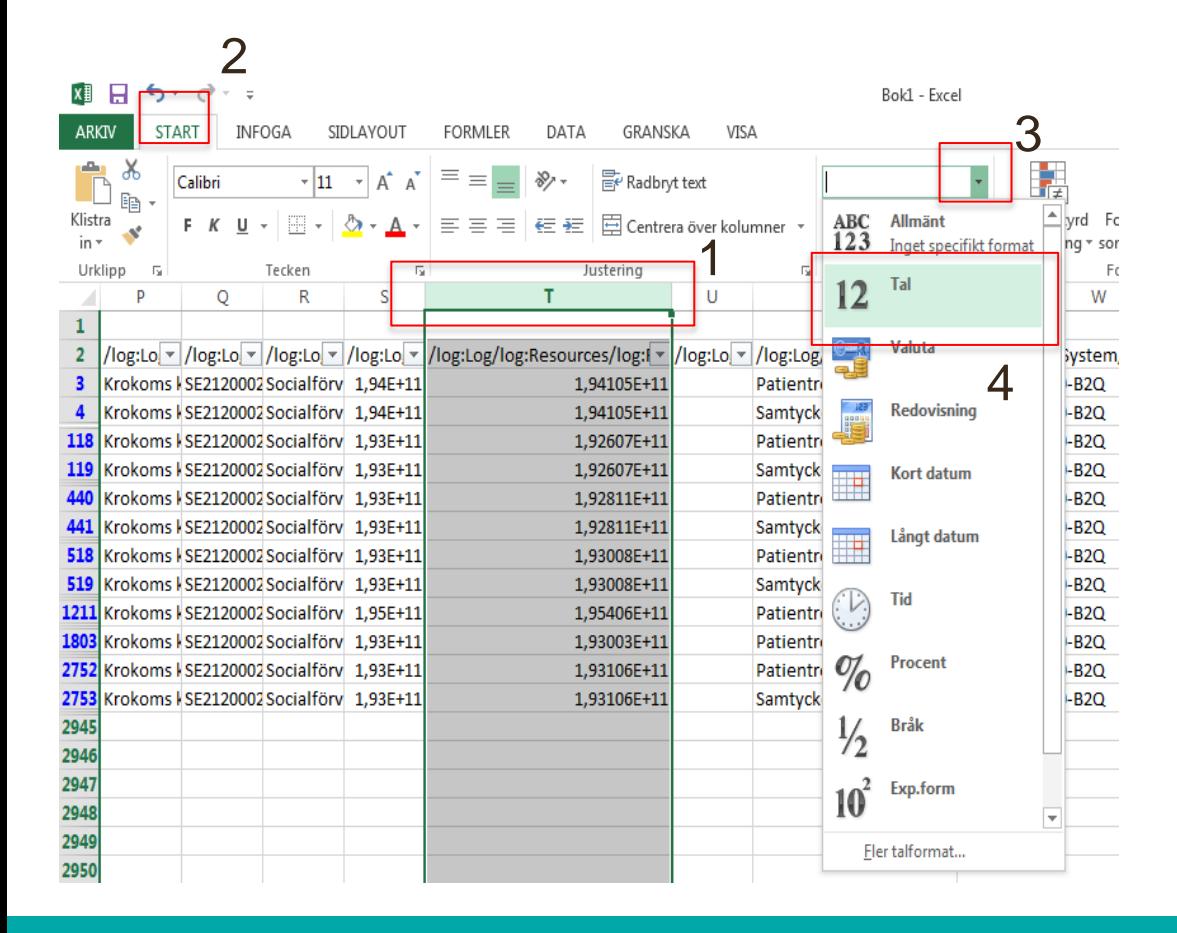

- 1. Markera kolumn T
- 2. Klicka på fliken "START"
- 3. Klicka på den lilla pilen
- 4. Välj "Tal"

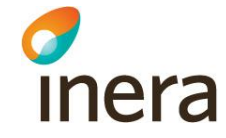

Nu ser det bättre ut. Du kanske måste expandera kolumnen för att se hela personnumret.

1. Ta bort decimalerna genom att klicka två gånger på denna knapp.

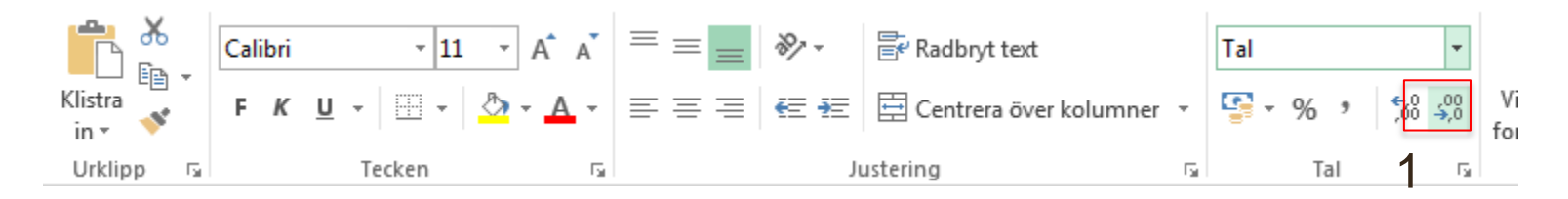

Nu har vi filtrerat klart. Följande information kan vi nu se i dokumentet: Kolumn M – Tidpunkten Kolumn T – Patientens personnummer Kolumn AA – Kommunen Kolumn AD – Personalen som varit in i NPÖ

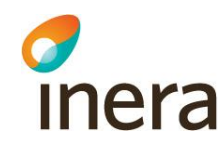